## **How to Email an Invoice**

**NOTE**: The PMS needs to be setup to send emails prior to attempting to email an invoice. To learn how to configure the PMS to send emails, please see the article **[How to Setup](https://support.roomkeypms.com/a/434037-how-to-setup-roomkeypms-to-send-emails)  [your PMS to Send Email Confirmations](https://support.roomkeypms.com/a/434037-how-to-setup-roomkeypms-to-send-emails)** in the **System Configuration** manual.

There are two ways to email an Invoice:

- Locate the Invoice you wish to email in the **Open Invoices** tab and then go to **Reports > Invoice > Select Custom Invoice**
- Locate the Invoice you wish to email, double click on the Invoice to open the **Details for Invoice** screen, then click the **Print Invoice** button. When asked if you would like to print the default invoice, click **No**

The City Invoice Designer will appear. The default invoice for the City Ledger is **Def.frf**. If this is the invoice you wish to send, click on it so it highlights in blue.

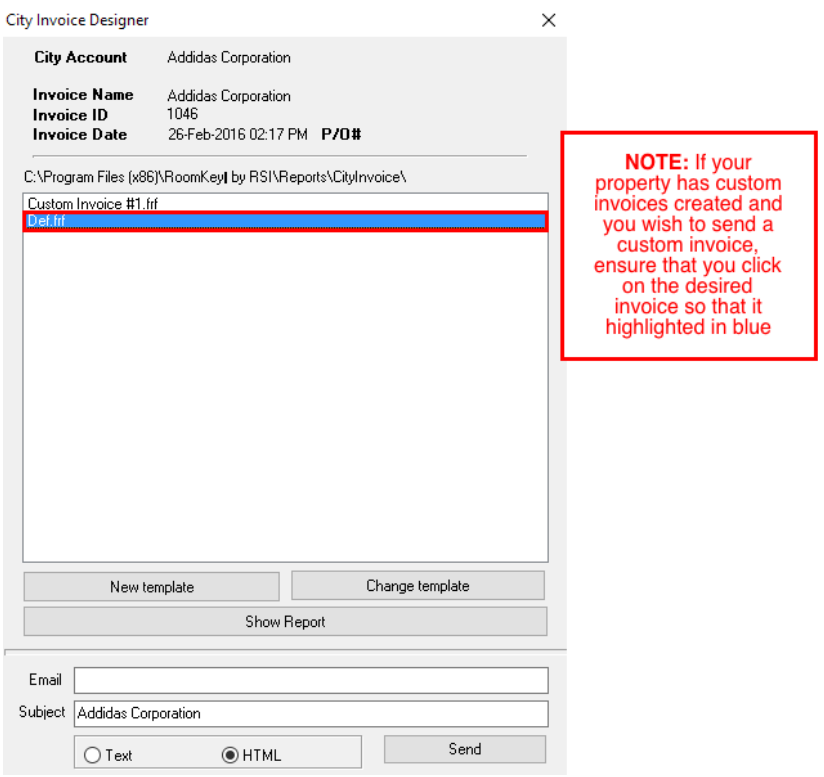

At the bottom of the City Invoice Designer is the email information:

- **Email**  this field will auto populate with the email address located on the City Ledge Account. It can be edited to send to a different email address if needed.
- **Subject**  this field will auto populate with the Invoice Name. This field may be edited if needed
- **Text vs**. **HTML**  allows you to select if you wish to send the email in a Text Format or an HTML format (HMTL is recommended)
- **Send**  select this button to email the client a copy of their Invoice

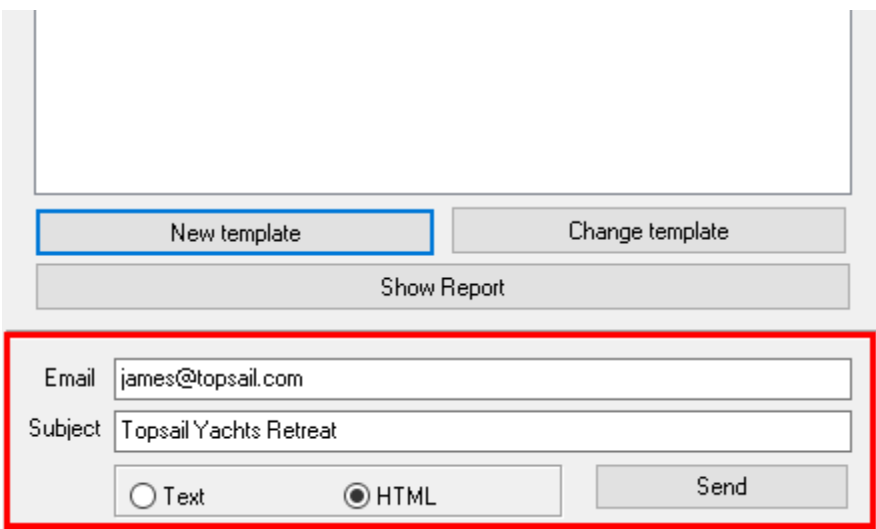

A message will appear to confirm the email was successfully sent.

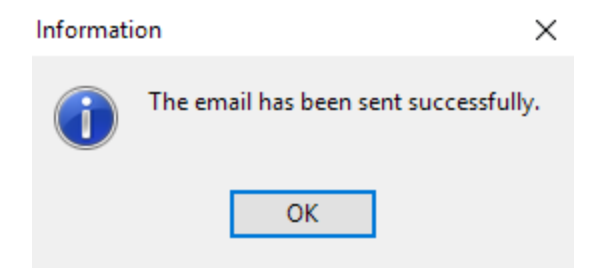